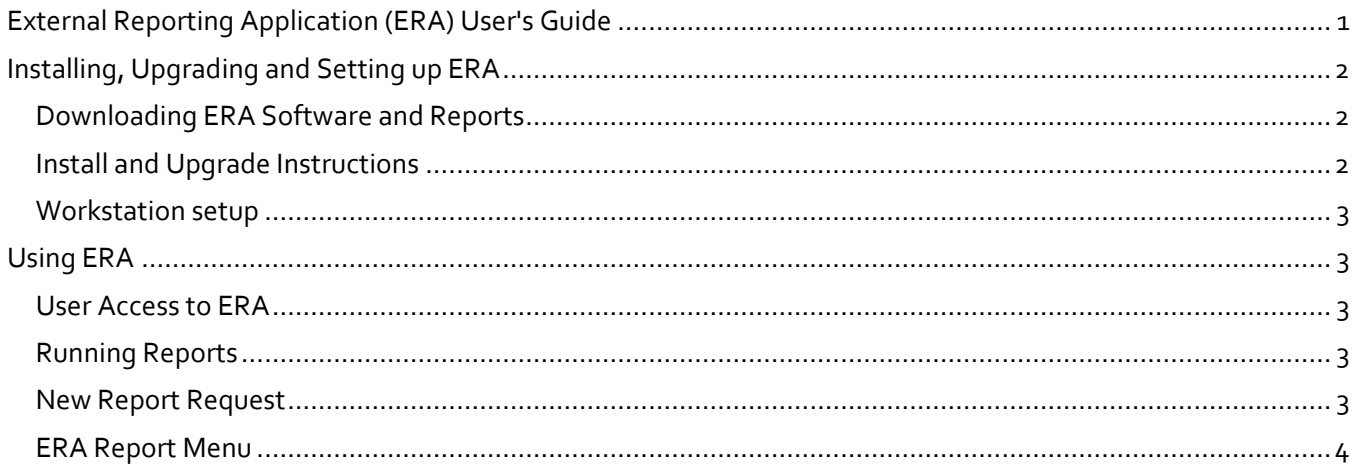

## <span id="page-0-0"></span>EXTERNAL REPORTING APPLICATION (ERA) USER'S GUIDE

ERA is a reports application for use with AIRS data. It is maintained and updated by AI. The current version is **1.0.9.8**. AI periodically releases updated versions of ERA and new reports.

The **ERA login** is the same as the user's **AIRS login**.

ERA can be run when other users are in AIRS. Users can be in AIRS and ERA simultaneously.

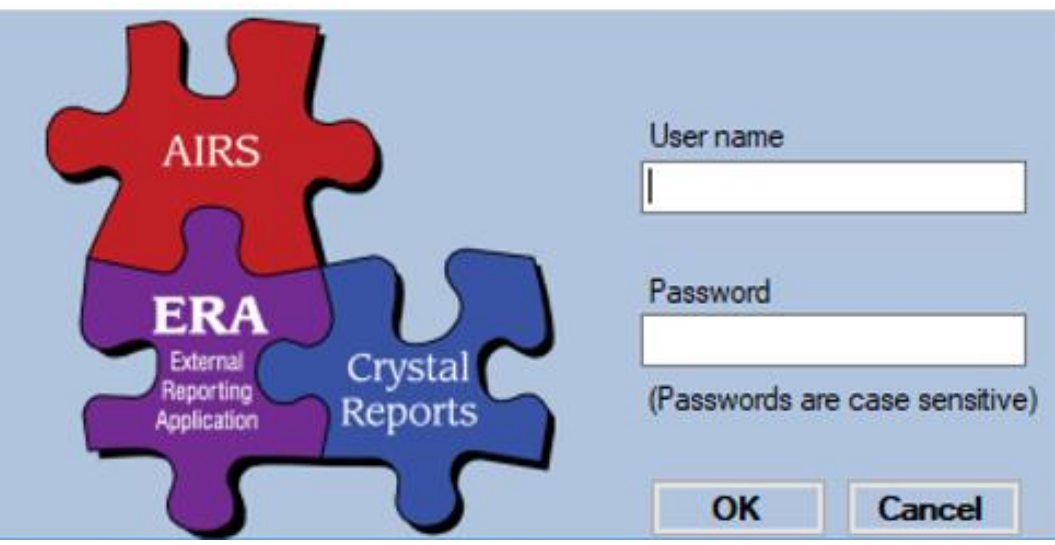

### <span id="page-1-0"></span>INSTALLING, UPGRADING AND SETTING UP ERA

#### <span id="page-1-1"></span>DOWNLOADING ERA SOFTWARE AND REPORTS

AIRS users need to have a Freshdesk account from Netsmart to access AIRS TA and downloads, including the ERA. Freshdesk accounts can be requested by emailing *[SUPPORTAIRS@defran.com](mailto:SUPPORTAIRS@defran.com)*.

Go to the Freshdesk website to download installation files, upgrade files and individual reports: *<https://airs.freshdesk.com/support/login>*

#### **Click on > Solutions - AIRS Knowledge - ERA Downloads**

Over 50 ERA reports are contained in the installation and upgrade files.

Be sure to read the instructions carefully for installing and loading reports.

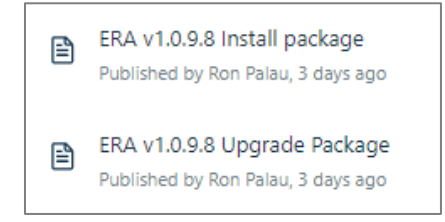

#### <span id="page-1-2"></span>INSTALL AND UPGRADE INSTRUCTIONS

#### (You will only need to perform steps 1-7 on the server or computer AIRS is located on)

- 1. Download ERA Upgrade or ERA Install files depending on what is needed
	- a. If an ERA version is already installed, then the Upgrade is needed
		- i. AIRS systems with AIRS\Viewer and AIRS\ViewerEXE folders have ERA
	- b. If you do not currently have ERA you need the ERA Install
- 2. Unzip the files to a location that is easy to find
	- a. The recommended folder is AIRS\TempDefran
- 3. Once unzipped you will find 2 folders (viewer, viewerexe). Copy these 2 folders and paste them into the AIRS main folder.
- 4. If you already have ERA installed when prompted you should "Copy and Replace" all files.

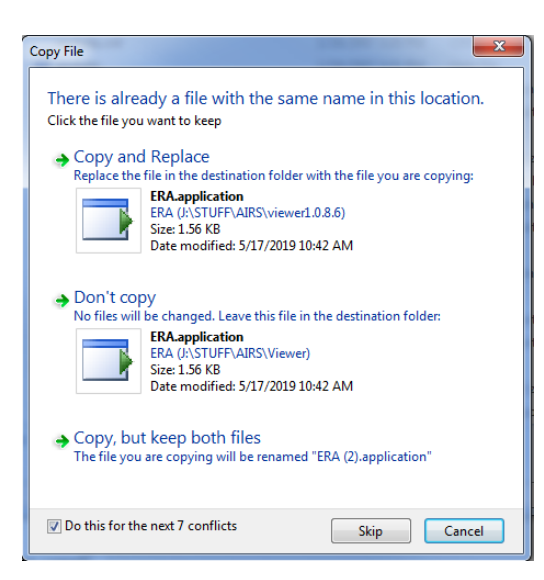

- 5. Log into ERA using the same username and password as AIRS
- 6. You will be prompted that you have upgraded and new reports need to be loaded. Just click ok and the reports will be loaded into ERA. (If you get a "table does not exist error", disregard and click ok)
- 7. Once the reports are finished loading the system will indicate that X number of reports have been loaded into ERA. You can click OK and ERA should be ready to use.
- 8. If you are installing ERA for the first time, move on to Workstation Setup (see below) for all machines that will be using ERA
	- a. If you are upgrading ERA no additional steps are needed. ERA upgrades need to be done only once. All users will then have the upgraded version

### <span id="page-2-0"></span>WORKSTATION SETUP

### (Must be performed once at install on each computer that will run ERA)

- 1. Navigate to the AIRS\Viewer folder
- 2. Right-click on the setup.exe file and select "Run as Administrator" and follow the instructions

### <span id="page-2-1"></span>USING ERA

### <span id="page-2-2"></span>USER ACCESS TO ERA

Users with access to client level reports in AIRS will have access to ERA.

#### <span id="page-2-3"></span>RUNNING REPORTS

Reports are located in the reports library found under "Reports / Run Reports".

Most reports use a date filter, which is always the first to be completed and often determines the contents of other filters. (e.g., a report on service data will only show Programs, Service Categories, etc. that were provided during the given time period.)

#### <span id="page-2-4"></span>NEW REPORT REQUEST

Users can submit a report request by clicking "Reports / Report Request". This brings up a report request form in a web browser for completing and sending to AI. These should be detailed and contain an attached report mock up. Report requests are reviewed by AI db managers and prioritized based on extent of need

#### <span id="page-3-0"></span>ERA REPORT MENU

ERA has an extensive list of reports with more added throughout the year. This menu provides a brief summary of what each report does.

Reports that are useful for comparing to the RCMR and/or otherwise highly recommended for the purposes of program monitoring and evaluation are highlighted.

Additionally, each report may be previewed in ERA by right clicking on Report Name and selecting "Documentation".

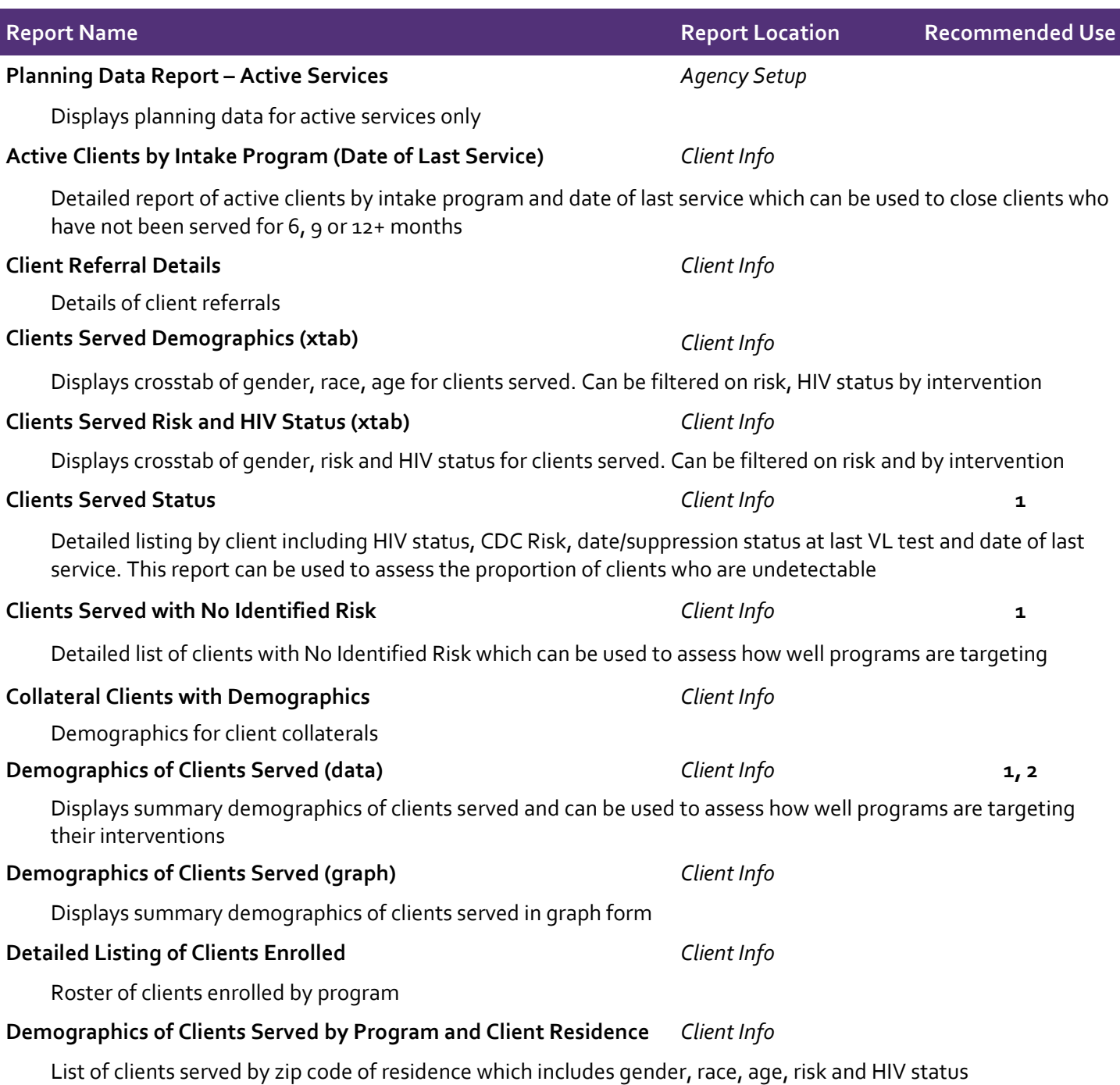

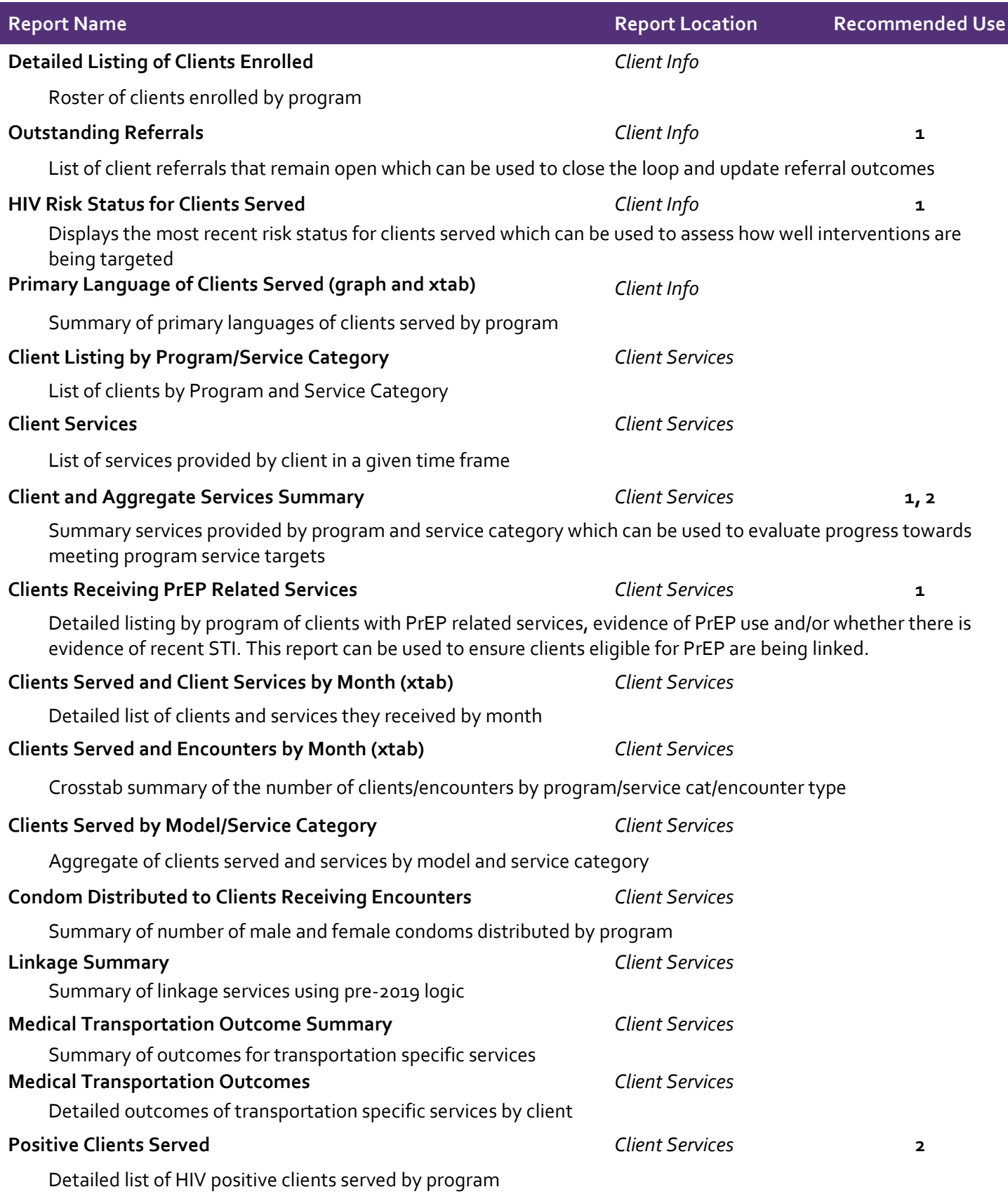

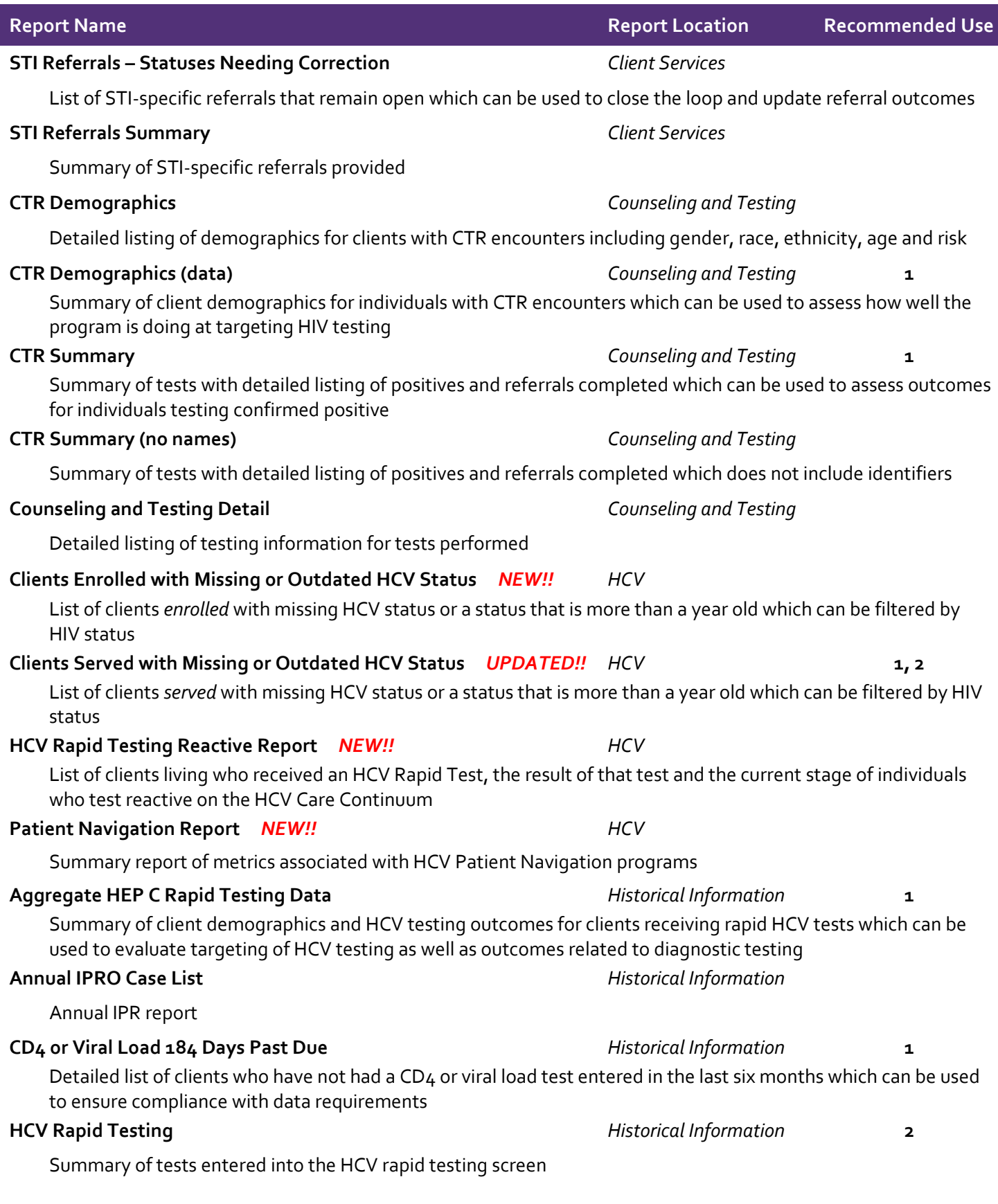

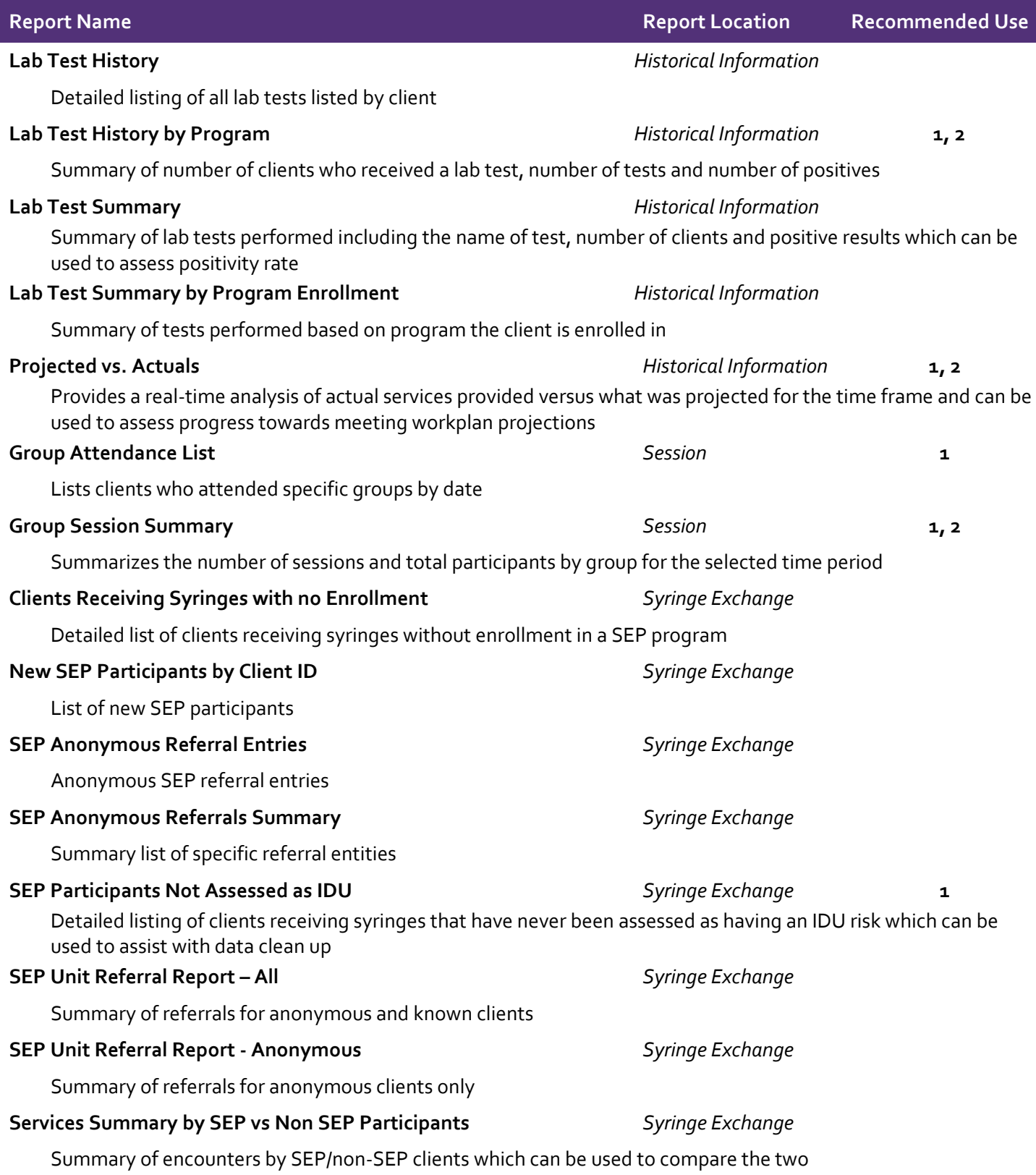